# **Quick Guide Using Cardinal Visa with Android Pay™**

**\_\_\_\_\_\_\_\_\_\_\_\_\_\_\_\_\_\_\_\_\_\_\_\_\_\_\_\_\_\_\_\_\_\_\_\_\_\_\_\_\_\_\_\_\_\_\_\_\_\_\_\_\_\_\_\_\_\_\_\_\_\_\_\_\_\_\_\_\_\_\_\_\_\_\_\_\_\_\_\_\_\_\_\_\_\_** The following instructions highlight the basic steps for setting up and using Cardinal Visa with Android Pay.

**\_\_\_\_\_\_\_\_\_\_\_\_\_\_\_\_\_\_\_\_\_\_\_\_\_\_\_\_\_\_\_\_\_\_\_\_\_\_\_\_\_\_\_\_\_\_\_\_\_\_\_\_\_\_\_\_\_\_\_\_\_\_\_\_\_\_\_\_\_\_\_\_\_\_\_\_\_\_\_\_\_\_\_\_\_\_\_**

### **Supported cards**

- Cardinal Visa is Android-Pay-ready.
- Cardinal Debit MasterCard is **not** supported at this time.

### **Before you begin**

You can start using Android Pay as soon as you add your Cardinal Visa Card to the Android Pay app on your device. Here's what you will need:

- A valid Cardinal Visa Card
- Your last two Cardinal Visa Statements (for activation verification)

\_\_\_\_\_\_\_\_\_\_\_\_\_\_\_\_\_\_\_\_\_\_\_\_\_\_\_\_\_\_\_\_\_\_\_\_\_\_\_\_\_\_\_\_\_\_\_\_\_\_\_\_\_\_\_\_\_\_\_\_\_\_\_\_\_\_\_\_\_\_\_\_\_\_\_\_\_\_\_\_\_

## **Setting up Android Pay on your device**

- 1. From the Home screen, touch Apps
- 2. Touch Android Pay App
- 3. Touch "Add" then "Add a credit card".
- 4. Position your Cardinal credit card in the camera frame to automatically enter your card information. Note: you can enter your card info manually if your device cannot detect the card information.
- 5. Enter remaining information, then touch "Next".
- 6. If requested, enter your card billing address and touch "Save".
- 7. Review terms and conditions and then touch "Agree to all".
- 8. PSCU will require additional verification by phone. You cannot use Android Pay until this step is completed. You will be promoted to dial a number beginning with the area code 855. Note: it may take up to 5 minutes for this request to appear. (You will need your last two Cardinal VISA statements on hand.) Upon connecting with an agent, you must indicate that you are calling for "Android Pay verification". You will then be asked a series of security questions and may need to verify transactions from your last two statements.

Note: If you fail the verification steps, you will be required to call Cardinal Credit Union at 1-877-266-2200. Ask to speak to a representative from the operations or accounting departments.

9. Upon verification, the App will indicate that your card has been successfully entered. Tap "next". You are now ready to use Android Pay.

\_\_\_\_\_\_\_\_\_\_\_\_\_\_\_\_\_\_\_\_\_\_\_\_\_\_\_\_\_\_\_\_\_\_\_\_\_\_\_\_\_\_\_\_\_\_\_\_\_\_\_\_\_\_\_\_\_\_\_\_\_\_\_\_\_\_\_\_\_\_\_\_\_\_\_\_\_\_\_\_\_

### **Paying with Android Pay in stores**

You can use Android Pay with your phone in stores that accept contactless payments. Look for one of these symbols at checkout:

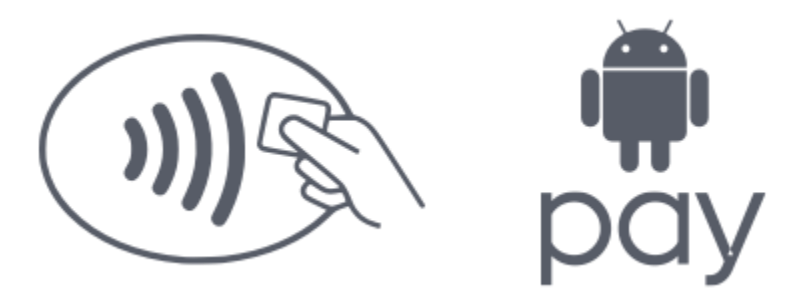

To pay with Android Pay, hold the top of your phone within an inch of the contactless reader with your finger/thumb held on Touch ID without pressing it.

If you are asked to choose between Credit or Debit on the terminal, be sure to select **Credit**.

\_\_\_\_\_\_\_\_\_\_\_\_\_\_\_\_\_\_\_\_\_\_\_\_\_\_\_\_\_\_\_\_\_\_\_\_\_\_\_\_\_\_\_\_\_\_\_\_\_\_\_\_\_\_\_\_\_\_\_\_\_\_\_\_\_\_\_\_\_\_\_\_\_\_\_\_\_\_\_\_\_